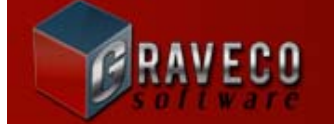

 $-1.52$ 

## **CONTRACT COLLECTOR v5 WORKSTATION INSTRUCTIONS**

- *1) Install or relocate the software on to the server.*
- *2) Setup a Mapped Network Drive on each workstation to the files on the server computer.*

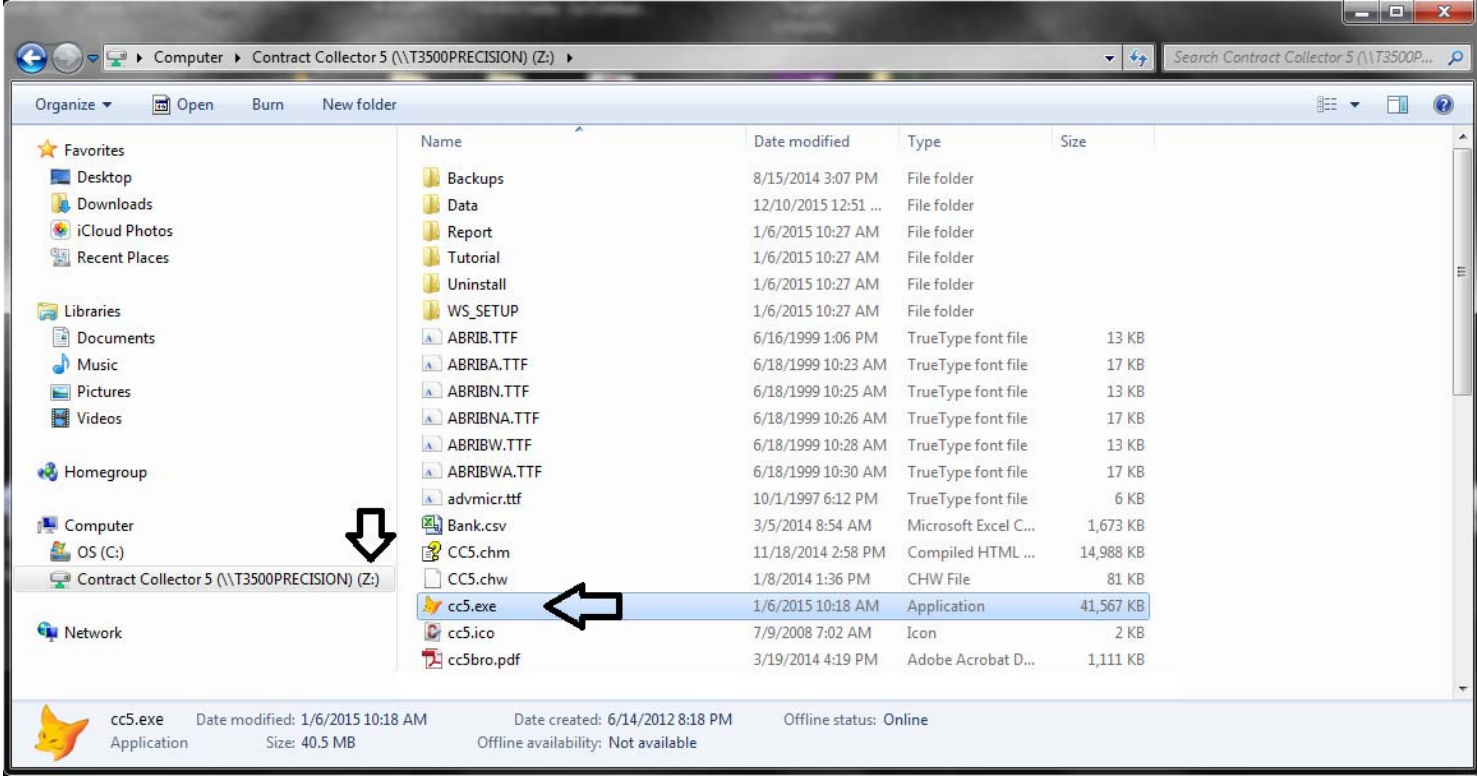

*3) Right-click on the CC5.EXE file from the Mapped Network Drive and choose "Send to" and then "Desktop (create shortcut)".* 

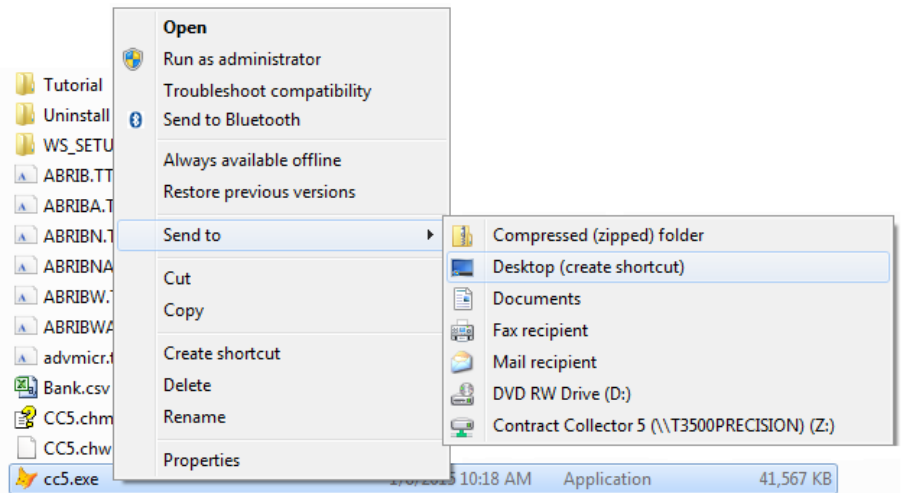

*4) Name the shortcut file "Contract Collector v5".* 

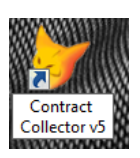

*5) Right-click on the icon and select "Properties" and then click the "Change Icon" button. Select "cc5x64.ico" as the Icon file.* 

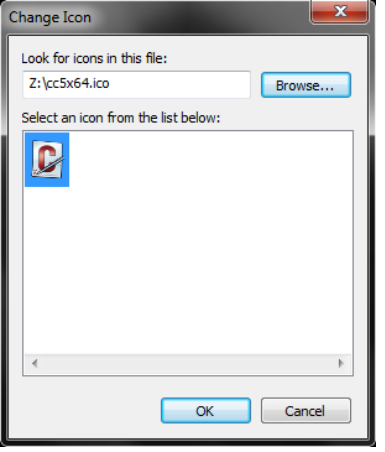

*6) On Windows 8.1 and Windows 10 it may be necessary to run the software in Compatibility Mode. Select the Compatibility Tab and check the "Run this program in compatibility mode for:" checkbox and choose "Windows 7" in the dropdown list.* 

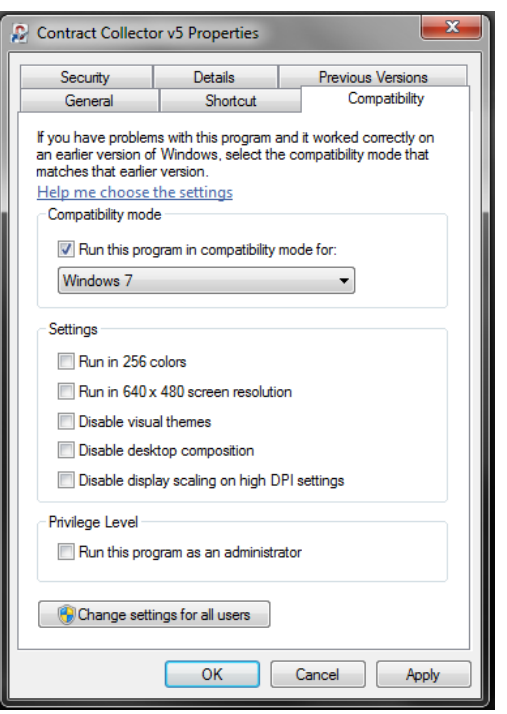

*If you are having problems or need assistance please contact Technical Support:* 

**Phone** (360) 528-1575<br>**Fax** (360) 573-5993 **Fax** (360) 573-5993 **E-mail** support@gravecosoftware.com **Website** www.GravecoSoftware.com